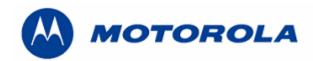

Debug Guide Level 3/4 Motorola Confidential Propietary

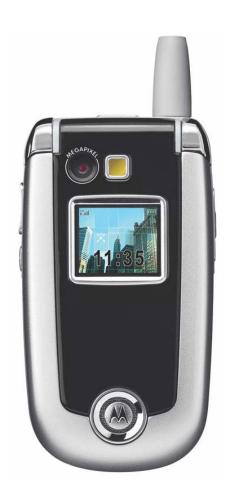

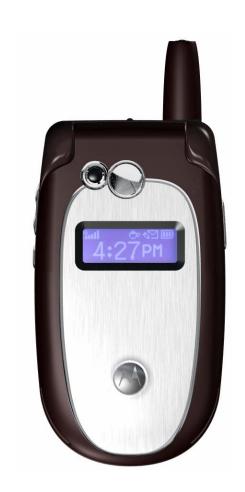

# DEBUG GUIDE V635/V551 LEVEL 3/4

Written by: Juan A. Ortiz Revised by: Luis A. Lázaro Version: 1.1 12-05-05

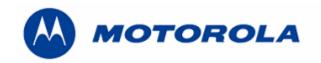

Debug Guide Level 3/4 Motorola Confidential Propietary

# **INDEX**

| No power up                | pag. 3, 4 y 5  |
|----------------------------|----------------|
| No Tx                      | pag. 6         |
| No Rx                      | pag. 7         |
| Procedure to replace Flash | pag. 8, 9 y 10 |
| Procedure to recover Flash | pag. 11        |

| MODIFIED | DATE | BY |
|----------|------|----|
|          |      |    |
|          |      |    |
|          |      |    |
|          |      |    |
|          |      |    |
|          |      |    |

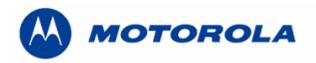

Debug Guide Level 3/4 Motorola Confidential Propietary

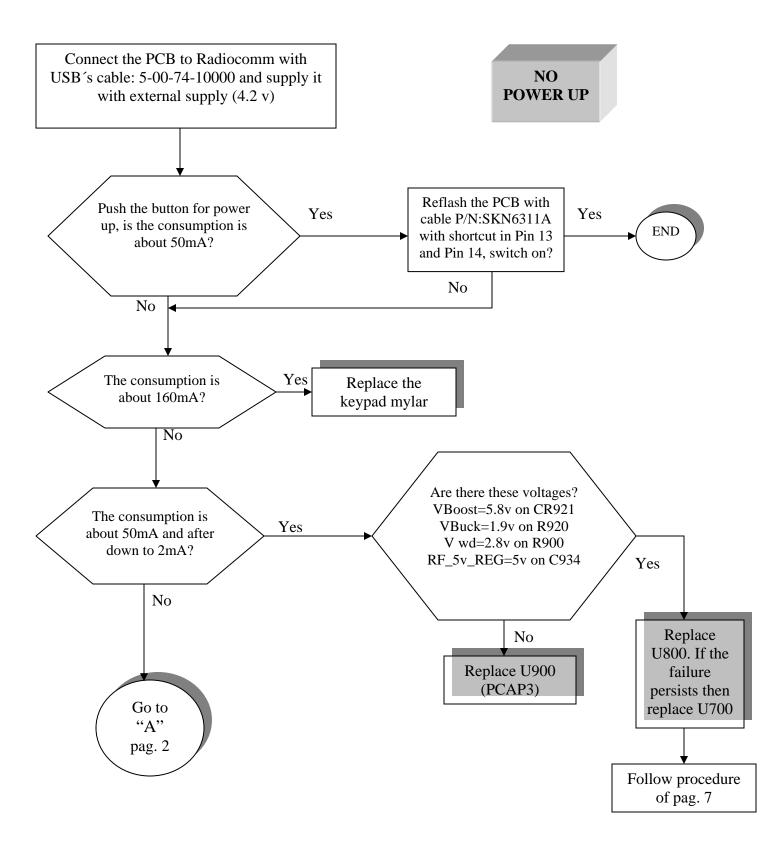

Written by: Juan A. Ortiz Revised by: Luis A. Lázaro Version: 1.1 12-05-05

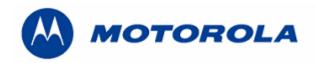

Debug Guide Level 3/4 Motorola Confidential Propietary

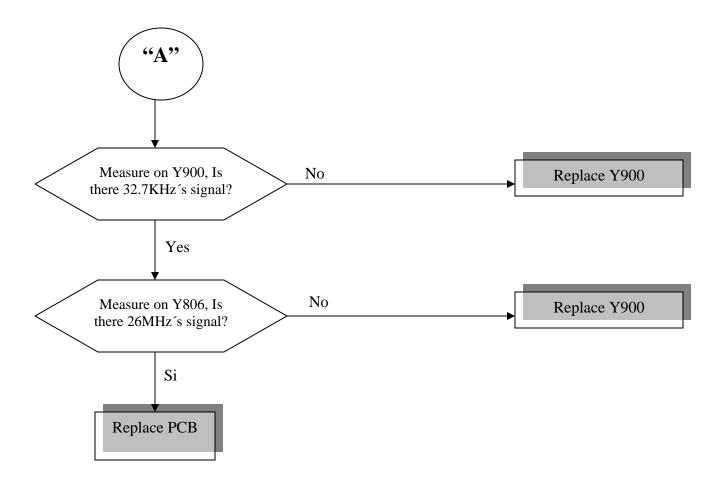

Written by: Juan A. Ortiz Revised by: Luis A. Lázaro Version: 1.1 12-05-05

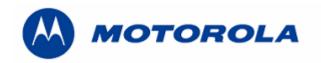

Debug Guide Level 3/4 Motorola Confidential Propietary

#### SPECIAL PROCEDURE FOR HIGH CURRENT FAILURE

If we power supply the PCB by the connector on data (USB) and check that it has high current, it means that this high current comes from the logical part (probably of the PCAP3). If we power supply by battery connector and has high current is very probable that the failure comes from the analogical part. First we power supply the PCB by the cable on data (USB) and later by the battery connector to differentiate from where the failure comes. Once identified where the failure possibly comes from, we connect the power to PCB to see what component it is warmed up before, desolder the component and we return to power supply the PCB and check if the high current takes off or not. In case that it persists we will follow the same procedure with next warm component.

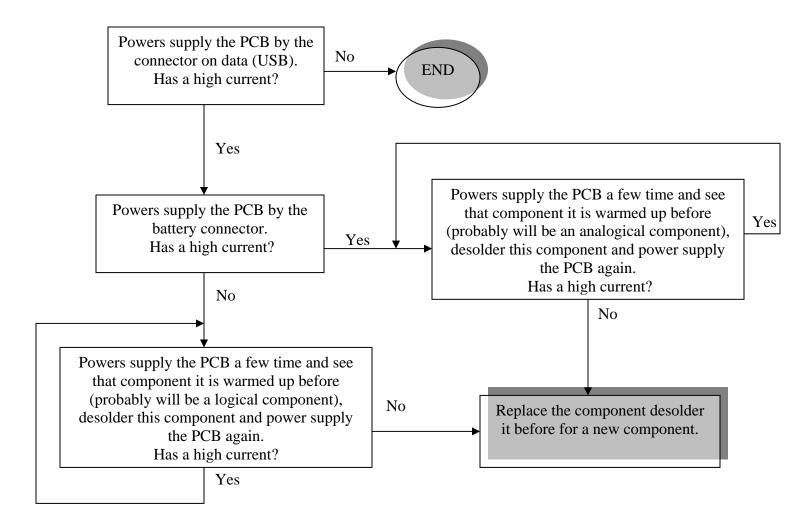

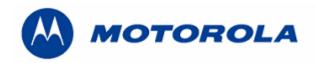

Debug Guide Level 3/4 Motorola Confidential Propietary

Use this procedure to set TX in any band (GSM, DCS, etc). Main difference between setting bands is:

- Set band with Radiocomm.
- Set channels (accordingly to band selected) with Radiocomm.

Connect the PCB to Radiocomm with USB's cable: 5-00-74-10000 and supply it with external supply (4.2 v)

Put it to transmit with 10 of LEVEL PA and select

00- All zeroes, in window CARRIER, select the band and channel.

NO TX

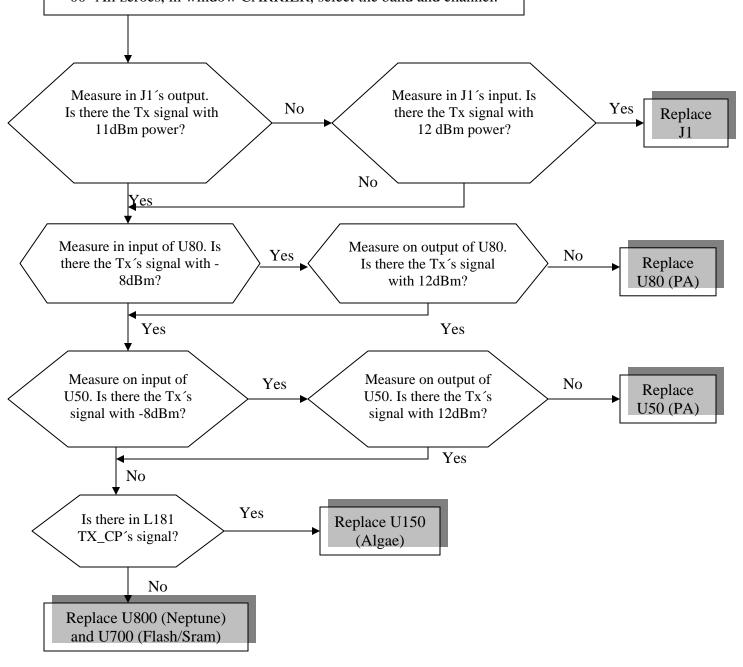

Written by: Juan A. Ortiz Revised by: Luis A. Lázaro Version: 1.1 12-05-05 6

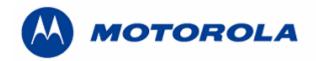

Debug Guide Level 3/4 Motorola Confidential Propietary

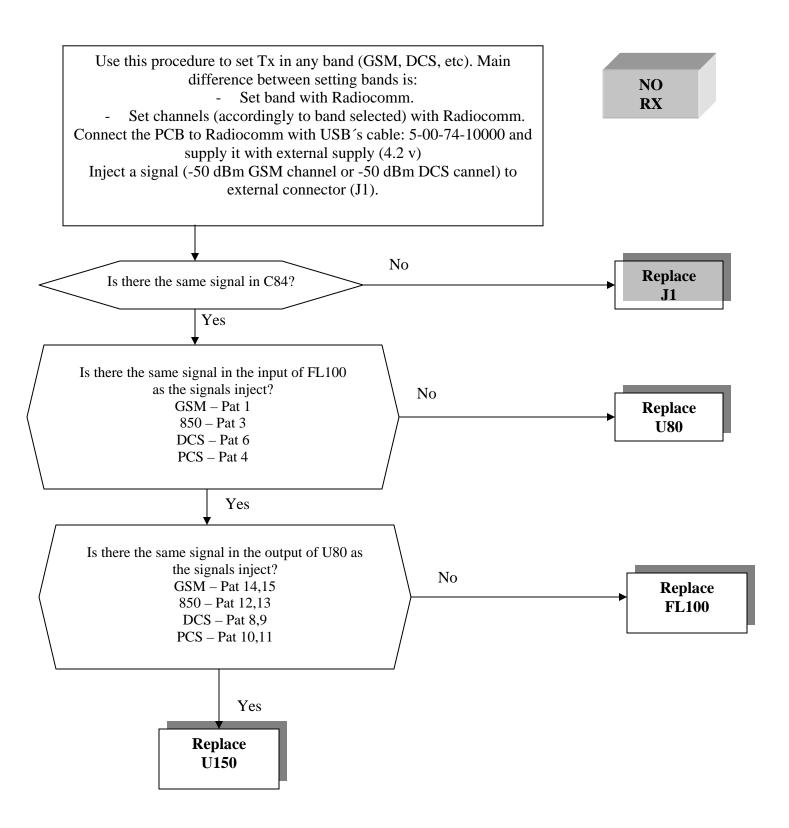

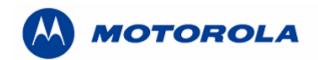

Debug Guide Level 3/4 Motorola Confidential Propietary

Procedure flash's replacement

"Invalid Battery"

# FOLLOW THIS PROCEDURE TO REPLACE THE FLASH AND MICROPROCESOR

REQUIREMENTS: FOR THIS PROCEDURE WE USE, WINDOWS 2000, PST 6.8 or RSD AND RADIOCOMM 7.1.1 or higher ALWAYS

1. - Download this software with this cable P/N: 5-00-74-10000

 $R474\_G\_08.46.11R\_RFDI\_PDS001\_LP0003\_DRM0001\_GMPFIJI001AA042\_image.shx$ 

- 2. To restore the BD Address (Bluetooth Device Address), with Radiocomm 7.1.1 or higher.
  - Put the PCB in suspend mode.
  - Click in "GSM 2"
  - In STELEM/RDELEM write that information:

| Bluetooth Address<br>Element ID | 00AB  |
|---------------------------------|-------|
| Record #                        | 0001  |
| Record Offset                   | 0000  |
| Length                          | 0006  |
| Data                            | *Note |

\*Note: BD ADDR, can be found at approval label on the rear housing. BD ADDR is unique to each phone.

-Click on STELEM

Written by: Juan A. Ortiz Revised by: Luis A. Lázaro Version: 1.1 12-05-05

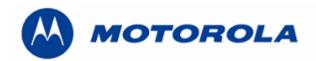

Debug Guide Level 3/4 Motorola Confidential Propietary

- 3. Then restore IMEI, with Radiocomm 7.1.1 or higher:
  - Put the PCB in suspend mode.
  - Click in "GSM 2"
  - In STELEM/RDELEM write that information:

| Element ID    | 0004                        |
|---------------|-----------------------------|
| Record #      | 0001                        |
| Record Offset | 0000                        |
| Length        | 0009                        |
| Data          | xxxxxxxxxx<br>IMEI<br>*Note |

\*Note: Example for writing an imei:

Pcb's Imei

083A05092780600395

For write in Data:

- -Click on STELEM
- 4. Then restore Subsidy Lock, with Radiocomm 7.1.1 or higher:
  - Put the PCB in suspend mode.
  - Click in "GSM 2"
  - In STELEM/RDELEM write that information:

| Element ID    | 0348                                 |
|---------------|--------------------------------------|
| Record #      | 0001                                 |
| Record Offset | 0000                                 |
| Length        | 0004                                 |
| Data          | xxxxxxxxxxx<br>Subsidy Lock<br>*Note |

| Element ID    | 0349                                 |
|---------------|--------------------------------------|
| Record #      | 0001                                 |
| Record Offset | 0000                                 |
| Length        | 0004                                 |
| Data          | xxxxxxxxxxx<br>Subsidy Lock<br>*Note |

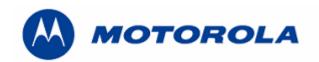

Debug Guide Level 3/4 Motorola Confidential Propietary

\*Note: Example for writing a subsidy lock:

Pcb's subsidy lock

05092780

For write in Data:

-Click on STELEM

- 5. Then restore all NVM elements, with Radiocomm 7.1.1 or higher.
- 6. Download this software with this cable P/N: 5-00-74-10000

7. - After downloading last software's version, phasing the transceiver with GPGATE and Master Reset and Master Clear.

To read the NVM / Seem Elements from a golden unit:

- 1. Connect the transceiver to Internal Radiocomm, INITIALIZE it and SUSPEND it.
- 2. Select PHONE and NV/SEEM.
- 3. In PRODUCT select the platform.
- 4. Select READ.
- 5. Save the NVM / elements with a product's name

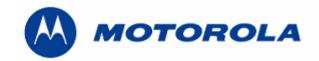

Debug Guide Level 3/4 Motorola Confidential Propietary

Recover the flash

.- This procedure must be used for no power up, power down in standby itself or "blocked", failures.

REQUIREMENTS: FOR THIS PROCEDURE WE USE, WINDOWS 2000, PST 6.8 or RSD AND RADIOCOMM 7.1.1 or higher ALWAYS

1. - Download this software with this cable P/N: 5-00-74-10000 and push keys # and \* and the power up.

R474\_G\_08.46.11R\_RFDI\_LP0003\_DRM0001\_reflash.shx

- 2. Then restore all NVM elements, with the Radiocomm 7.1.1 or higher.
- 3. After downloading last software's version, phasing the transceiver with GPGATE and Master Reset and Master Clear.

Written by: Juan A. Ortiz

Revised by: Luis A. Lázaro

Version: 1.1

11

12-05-05